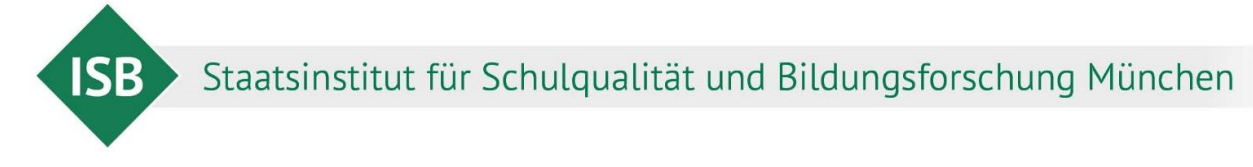

## **Digitales Markieren**

## **Gehen Sie so vor:**

- 1. Öffnen Sie das PDF-Dokument.
- 2. Klicken Sie auf den Stift, um Markierungen im Text vornehmen zu können.
- 3. Markieren Sie die relevanten Textabschnitte.

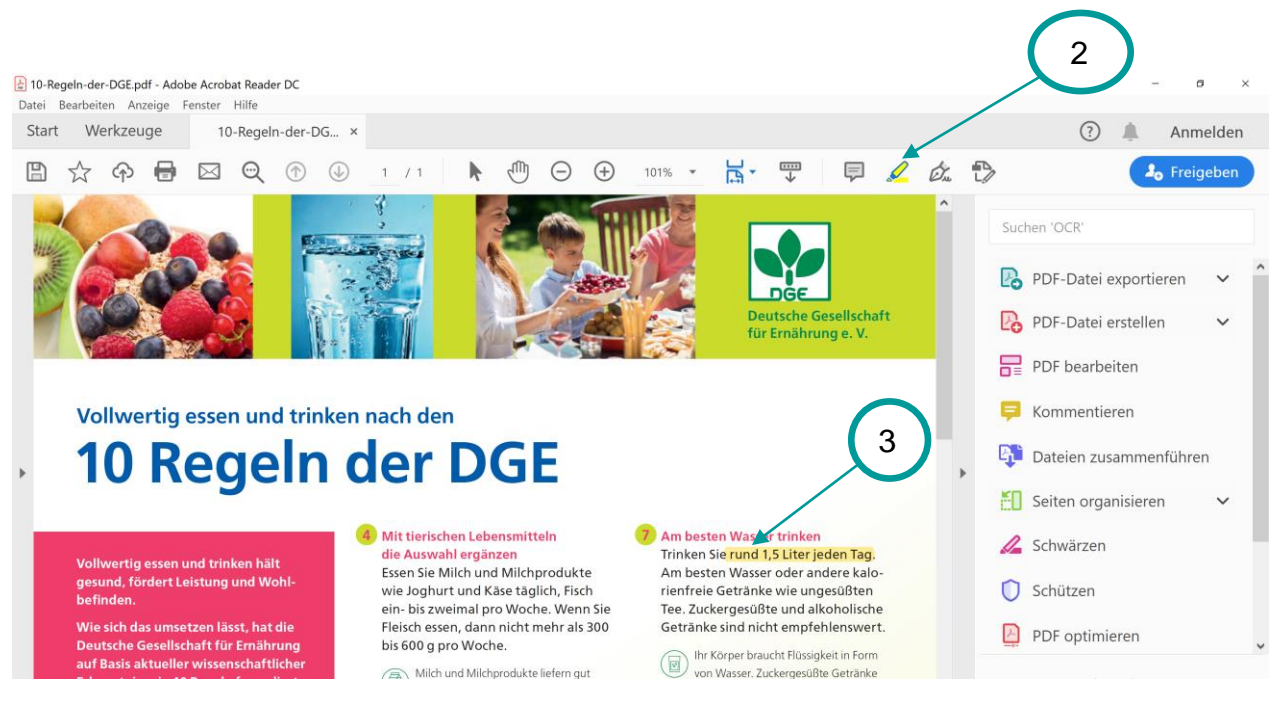

4. Wenn Sie Markierungen wieder löschen wollen, dann klicken Sie auf die Markierungen. Es erscheint ein Balken, mit den Optionen *Kommentieren* und *Löschen*.

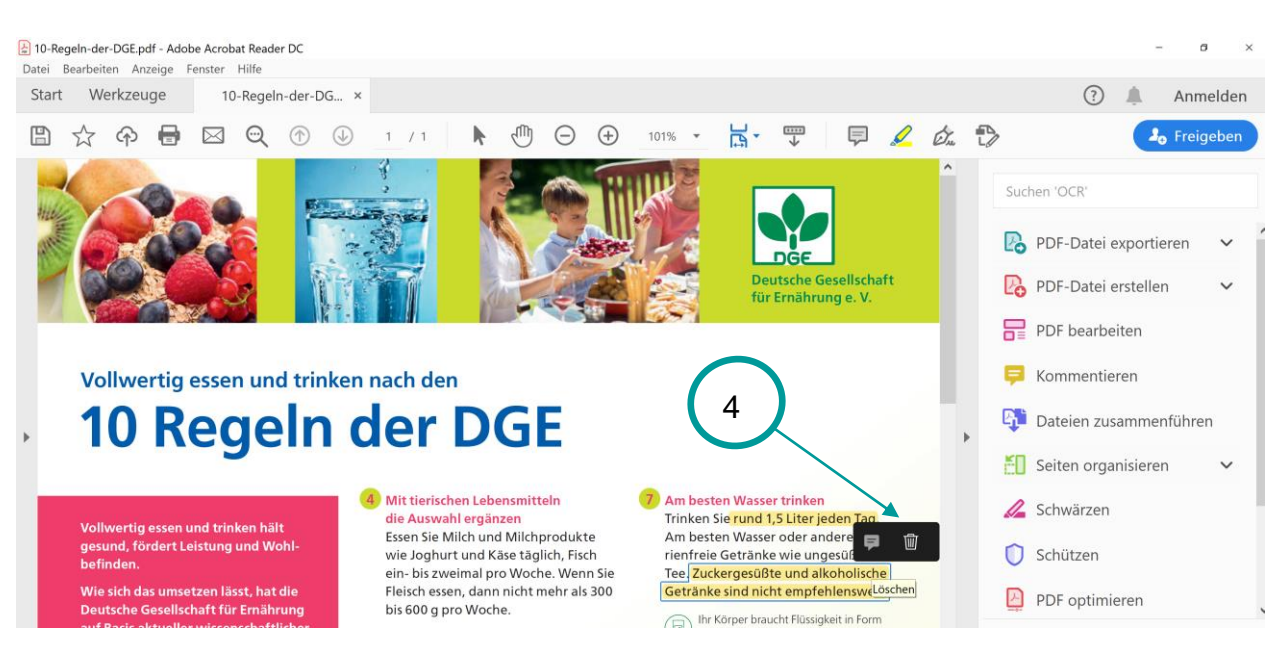